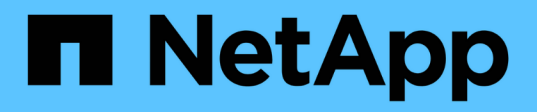

## **Ce que vous pouvez faire en utilisant les annotations**

OnCommand Insight

NetApp April 01, 2024

This PDF was generated from https://docs.netapp.com/fr-fr/oncommand-insight/dwh/preparingannotations-in-oncommand-insight.html on April 01, 2024. Always check docs.netapp.com for the latest.

# **Sommaire**

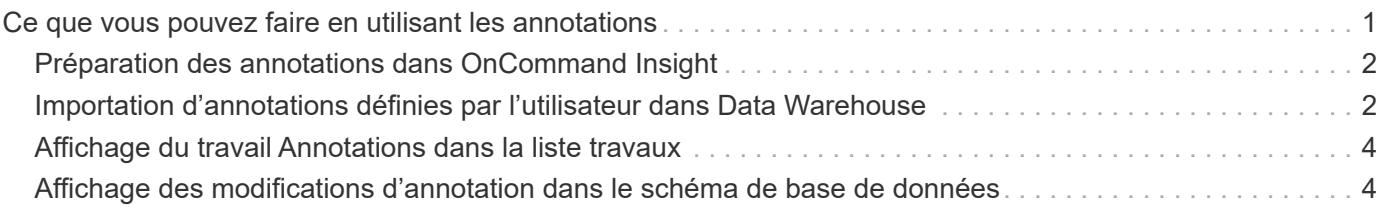

# <span id="page-2-0"></span>**Ce que vous pouvez faire en utilisant les annotations**

Les annotations fournissent une méthode de définition des informations relatives aux objets de votre environnement, puis vous permettent de suivre les objets en fonction de l'annotation. Par exemple, vous pouvez ajouter des annotations de bâtiment ou de numéro d'étage aux périphériques de votre environnement, puis créer une requête qui renvoie tous les périphériques du premier étage d'un data Center.

Par ailleurs, vous pouvez examiner tous les périphériques d'un data Center ou d'une entité business spécifique et déterminer quelle entité business utilise le stockage le plus de niveau 1. Pour ce faire, vous attribuez un centre de données, une entité commerciale ou une annotation de niveau au terminal à l'aide de l'interface utilisateur Web de OnCommand Insight. Vous pouvez ensuite placer les annotations définies par l'utilisateur sélectionnées dans OnCommand Insight dans l'entrepôt de données. Vous voulez faire ceci pour voir les valeurs d'annotation attribuées aux objets apparaissent dans vos rapports personnalisés.

Vous pouvez spécifier les annotations définies par l'utilisateur qui se propagent à Data Warehouse. Les annotations sont ajoutées sous forme de colonnes supplémentaires à la table d'objets dans l'inventaire et à la table de dimensions appropriée dans les magasins de données. Lorsque vous mettez à jour les annotations sur les ressources à l'aide de l'interface utilisateur de OnCommand Insight et que vous lancez ou attendez la prochaine version de l'entrepôt de données, les résultats s'affichent dans les tableaux suivants :

- dwh\_inventory.valeur\_annotation
- dwh\_inventory.object\_to\_annotation

S'assurer que les annotations saisies dans OnCommand Insight sont incluses dans l'entrepôt de données nécessite les principaux processus suivants :

• Avant d'importer des annotations dans l'entrepôt de données, vous devez vous assurer qu'elles sont préparées dans OnCommand Insight.

Pour ce faire, vous pouvez exécuter manuellement l'option **Dépannage** > **forcer la mise à jour des annotations pour l'entrepôt de données** ou attendre le prochain processus d'exécution des données transitoires planifiées. Lorsque vous forcez la mise à jour des annotations, vous forcez le serveur OnCommand Insight à calculer et à placer les données transitoires (telles que les valeurs d'annotation) dans les tables de base de données afin que le processus ETL de l'entrepôt de données puisse lire les données. La mise à jour des données d'annotations se produit automatiquement toutes les quinze minutes ; cependant, vous pouvez forcer cette mise à jour à se produire plus fréquemment.

- Vous importez ensuite des annotations dans Data Warehouse en utilisant l'option entrepôt de données **Annotations**.
- Si vous souhaitez inclure des annotations dans les rapports que vous créez à l'aide des outils de création de rapports du portail de rapports OnCommand Insight, vous devez mettre à jour le modèle de métadonnées de rapport OnCommand Insight.

Lorsque vous mettez à niveau Data Warehouse, la tâche d'annotations s'exécute automatiquement pendant le processus de restauration de la base de données. Le travail d'annotations s'exécute également automatiquement au démarrage de WildFly.

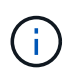

WildFly est un serveur d'applications sur lequel le code Java OnCommand Insight s'exécute et est nécessaire à la fois pour le serveur OnCommand Insight et pour l'entrepôt de données.

## <span id="page-3-0"></span>**Préparation des annotations dans OnCommand Insight**

Les annotations doivent être préparées dans OnCommand Insight avant de pouvoir être importées dans l'entrepôt de données.

#### **Étapes**

- 1. Connectez-vous au portail OnCommand Insight en tant qu'administrateur https://hostname, où hostname Est le nom du système sur lequel OnCommand Insight est installé.
- 2. Cliquez sur **Admin** > **Dépannage**. Au bas de la page, cliquez sur **Dépannage avancé**.
- 3. Dans l'onglet **actions**, cliquez sur **mettre à jour les annotations DWH (inclure supprimé)**.

## <span id="page-3-1"></span>**Importation d'annotations définies par l'utilisateur dans Data Warehouse**

Après avoir forcé une mise à jour d'annotation dans OnCommand Insight, vous devez sélectionner les annotations que vous souhaitez dans l'entrepôt de données et lancer une construction d'entrepôt de données. Vous pouvez attendre la prochaine génération planifiée ou lancer une génération maintenant.

### **Étapes**

Annotations

- 1. Connectez-vous en tant qu'administrateur à Data Warehouse Portal à l'adresse https://hostname/dwh, où hostname Est le nom du système sur lequel l'entrepôt de données OnCommand Insight est installé.
- 2. Dans le volet de navigation de gauche, cliquez sur **Annotations**.

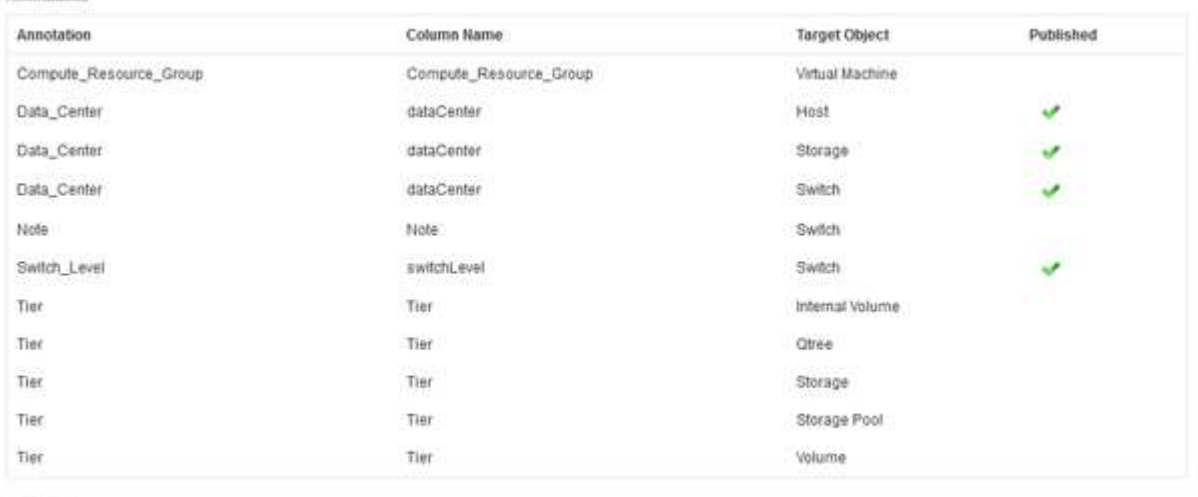

Edit

La liste affiche une ligne pour chaque type d'annotation et un objet cible auquel l'annotation peut être affectée. Une coche dans la colonne publié indique que l'annotation a déjà été sélectionnée pour l'objet cible particulier et qu'elle est déjà disponible via les magasins de données Data Warehouse.

3. Cliquez sur **Modifier** pour modifier le mode d'importation des annotations à partir de OnCommand Insight.

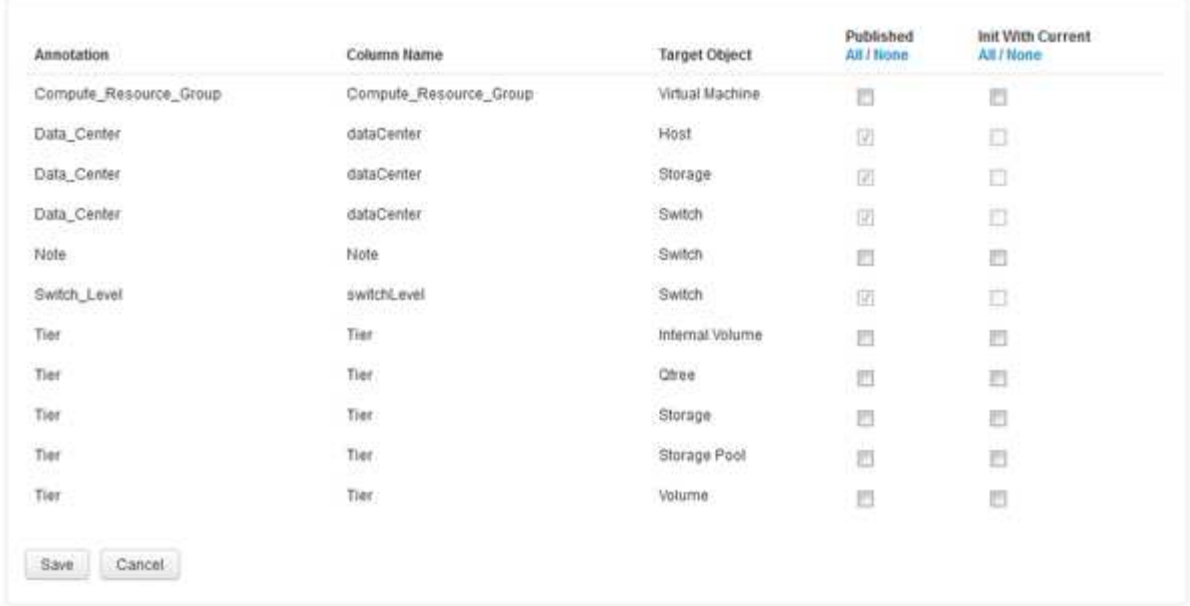

- 4. Pour modifier le processus d'annotation, procédez comme suit :
	- Sélectionnez **publié** pour ajouter des annotations extraites de OnCommand Insight dans la base de données de l'entrepôt de données. Cliquez sur **All** pour sélectionner toutes les annotations sur tous les objets. Cliquez sur **aucune** pour vous assurer que toutes les options ne sont pas sélectionnées.

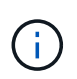

Edit Annitations

Décochez cette option pour supprimer la colonne d'annotation de la table d'inventaire de l'objet spécifique et des magasins de données associés. Si des rapports personnalisés utilisent des données d'annotation, ils ne s'exécutent pas correctement.

- Cochez **Init with current** pour initialiser les données historiques dans les tables de dimension Data Warehouse avec la valeur d'annotation actuelle. Cliquez sur **All** pour sélectionner toutes les annotations sur tous les objets. Cliquez sur **aucune** pour vous assurer que toutes les options ne sont pas sélectionnées. Cette case est désactivée après la publication d'une annotation ; la case à cocher est activée pour les annotations qui ne sont pas publiées. Par exemple, si un hôte est annoté avec le type d'annotation « floor`" et obtient la valeur « `1`", et qu'il y a 3 lignes pour cet hôte dans la table host\_dimension, la sélection de **Init avec current** associe la valeur « 1» dans la colonne « ` floor » pour les 3 lignes de la table host\_dimension. Si **Init with current** n'est pas sélectionné, seule la dernière ligne de cet hôte aura la valeur "`1'" dans la colonne floor.
- 5. Cliquez sur **Enregistrer**.

Un message d'avertissement s'affiche pour indiquer que cela entraînera des modifications de la structure des données ou une perte de données, si vous supprimez des annotations.

6. Pour continuer, cliquez sur **Oui**.

Data Warehouse lance une tâche d'annotations asynchrones qui applique les modifications demandées. Vous pouvez voir le travail dans la page travaux. Vous pouvez également voir les modifications dans le schéma de base de données Data Warehouse.

## <span id="page-5-0"></span>**Affichage du travail Annotations dans la liste travaux**

Vous pouvez afficher le travail Annotations dans la liste travaux et appliquer les modifications d'annotation aux magasins de données Data Warehouse.

#### **Étapes**

- 1. Connectez-vous en tant qu'administrateur à Data Warehouse Portal à l'adresse https://hostname/dwh, où hostname Est le nom du système sur lequel l'entrepôt de données OnCommand Insight est installé.
- 2. Dans le volet de navigation de gauche, cliquez sur **travaux**.

## <span id="page-5-1"></span>**Affichage des modifications d'annotation dans le schéma de base de données**

Le schéma de base de données reflète les modifications apportées à la table spécifique.

#### **Description de la tâche**

Par exemple, si vous ajoutez des annotations à une matrice de stockage, elles apparaissent dans la table de stockage ou de commutation de l'inventaire ou d'autres magasins de données.

Si vous mettez à jour les annotations sur les ressources à l'aide de l'interface utilisateur de OnCommand Insight et que vous lancez ou attendez la prochaine construction de Data Warehouse, une nouvelle colonne s'affiche ajoutée ou supprimée dans l'objet correspondant dans Inventory (dwh\_Inventory) et dans la table de dimensions correspondante (dans le magasin de données approprié). Les résultats sont présentés dans les tableaux suivants :

- dwh\_inventory.valeur\_annotation
- dwh\_inventory.object\_to\_annotation

### **Étapes**

- 1. Cliquez sur Dans la barre d'outils Data Warehouse et sélectionnez **Documentation**.
- 2. Sélectionnez **Schéma de base de données**.
- 3. Dans le volet **Database Schema** de gauche, faites défiler jusqu'à la section **DWH\_INVENTORY** et cliquez sur **switch**.

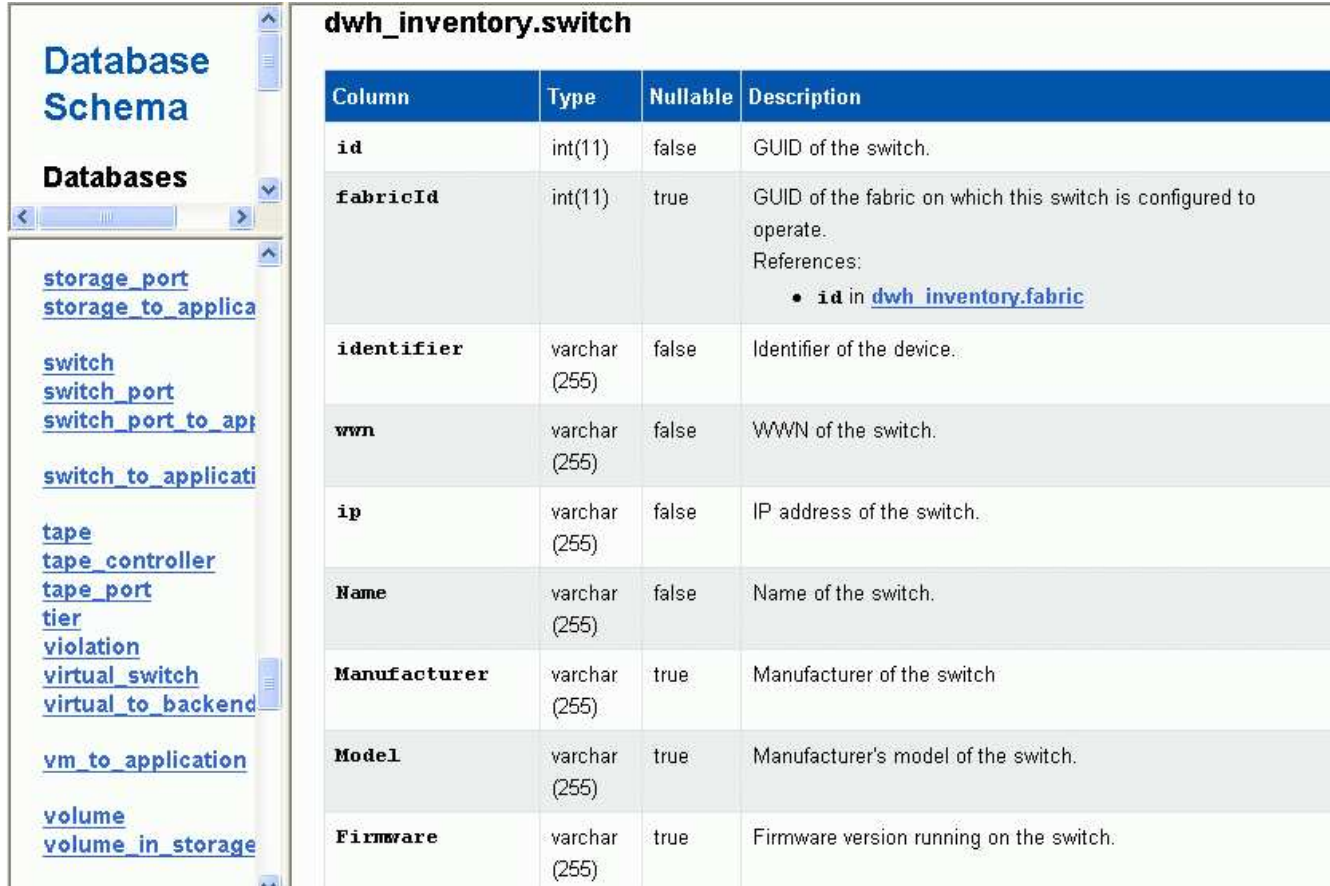

4. La table **dwh\_Inventory.switch** reflète les modifications :

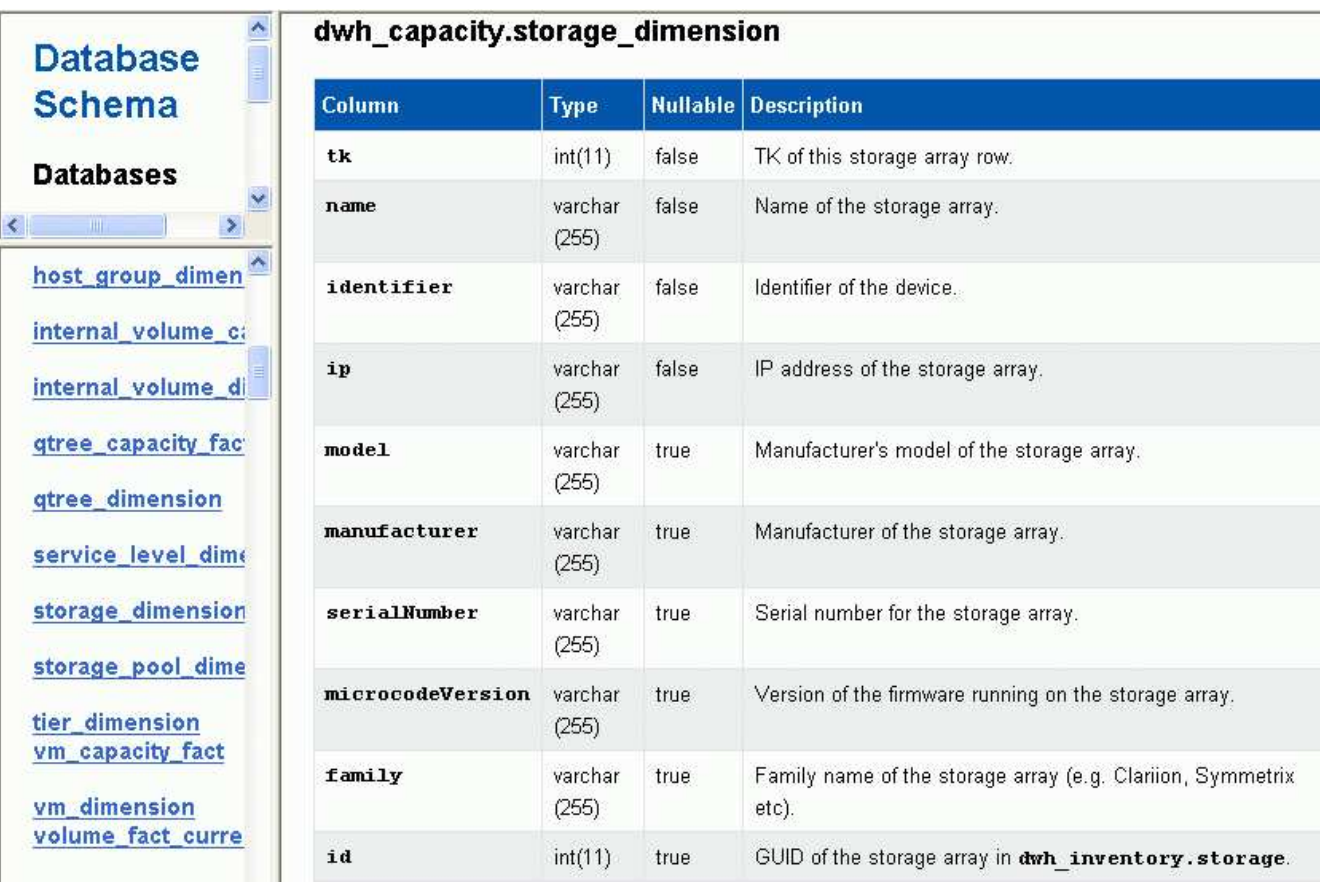

La colonne des annotations du centre de données apparaît dans le tableau Storage\_dimensions.

#### **Informations sur le copyright**

Copyright © 2024 NetApp, Inc. Tous droits réservés. Imprimé aux États-Unis. Aucune partie de ce document protégé par copyright ne peut être reproduite sous quelque forme que ce soit ou selon quelque méthode que ce soit (graphique, électronique ou mécanique, notamment par photocopie, enregistrement ou stockage dans un système de récupération électronique) sans l'autorisation écrite préalable du détenteur du droit de copyright.

Les logiciels dérivés des éléments NetApp protégés par copyright sont soumis à la licence et à l'avis de nonresponsabilité suivants :

CE LOGICIEL EST FOURNI PAR NETAPP « EN L'ÉTAT » ET SANS GARANTIES EXPRESSES OU TACITES, Y COMPRIS LES GARANTIES TACITES DE QUALITÉ MARCHANDE ET D'ADÉQUATION À UN USAGE PARTICULIER, QUI SONT EXCLUES PAR LES PRÉSENTES. EN AUCUN CAS NETAPP NE SERA TENU POUR RESPONSABLE DE DOMMAGES DIRECTS, INDIRECTS, ACCESSOIRES, PARTICULIERS OU EXEMPLAIRES (Y COMPRIS L'ACHAT DE BIENS ET DE SERVICES DE SUBSTITUTION, LA PERTE DE JOUISSANCE, DE DONNÉES OU DE PROFITS, OU L'INTERRUPTION D'ACTIVITÉ), QUELLES QU'EN SOIENT LA CAUSE ET LA DOCTRINE DE RESPONSABILITÉ, QU'IL S'AGISSE DE RESPONSABILITÉ CONTRACTUELLE, STRICTE OU DÉLICTUELLE (Y COMPRIS LA NÉGLIGENCE OU AUTRE) DÉCOULANT DE L'UTILISATION DE CE LOGICIEL, MÊME SI LA SOCIÉTÉ A ÉTÉ INFORMÉE DE LA POSSIBILITÉ DE TELS DOMMAGES.

NetApp se réserve le droit de modifier les produits décrits dans le présent document à tout moment et sans préavis. NetApp décline toute responsabilité découlant de l'utilisation des produits décrits dans le présent document, sauf accord explicite écrit de NetApp. L'utilisation ou l'achat de ce produit ne concède pas de licence dans le cadre de droits de brevet, de droits de marque commerciale ou de tout autre droit de propriété intellectuelle de NetApp.

Le produit décrit dans ce manuel peut être protégé par un ou plusieurs brevets américains, étrangers ou par une demande en attente.

LÉGENDE DE RESTRICTION DES DROITS : L'utilisation, la duplication ou la divulgation par le gouvernement sont sujettes aux restrictions énoncées dans le sous-paragraphe (b)(3) de la clause Rights in Technical Data-Noncommercial Items du DFARS 252.227-7013 (février 2014) et du FAR 52.227-19 (décembre 2007).

Les données contenues dans les présentes se rapportent à un produit et/ou service commercial (tel que défini par la clause FAR 2.101). Il s'agit de données propriétaires de NetApp, Inc. Toutes les données techniques et tous les logiciels fournis par NetApp en vertu du présent Accord sont à caractère commercial et ont été exclusivement développés à l'aide de fonds privés. Le gouvernement des États-Unis dispose d'une licence limitée irrévocable, non exclusive, non cessible, non transférable et mondiale. Cette licence lui permet d'utiliser uniquement les données relatives au contrat du gouvernement des États-Unis d'après lequel les données lui ont été fournies ou celles qui sont nécessaires à son exécution. Sauf dispositions contraires énoncées dans les présentes, l'utilisation, la divulgation, la reproduction, la modification, l'exécution, l'affichage des données sont interdits sans avoir obtenu le consentement écrit préalable de NetApp, Inc. Les droits de licences du Département de la Défense du gouvernement des États-Unis se limitent aux droits identifiés par la clause 252.227-7015(b) du DFARS (février 2014).

#### **Informations sur les marques commerciales**

NETAPP, le logo NETAPP et les marques citées sur le site<http://www.netapp.com/TM>sont des marques déposées ou des marques commerciales de NetApp, Inc. Les autres noms de marques et de produits sont des marques commerciales de leurs propriétaires respectifs.